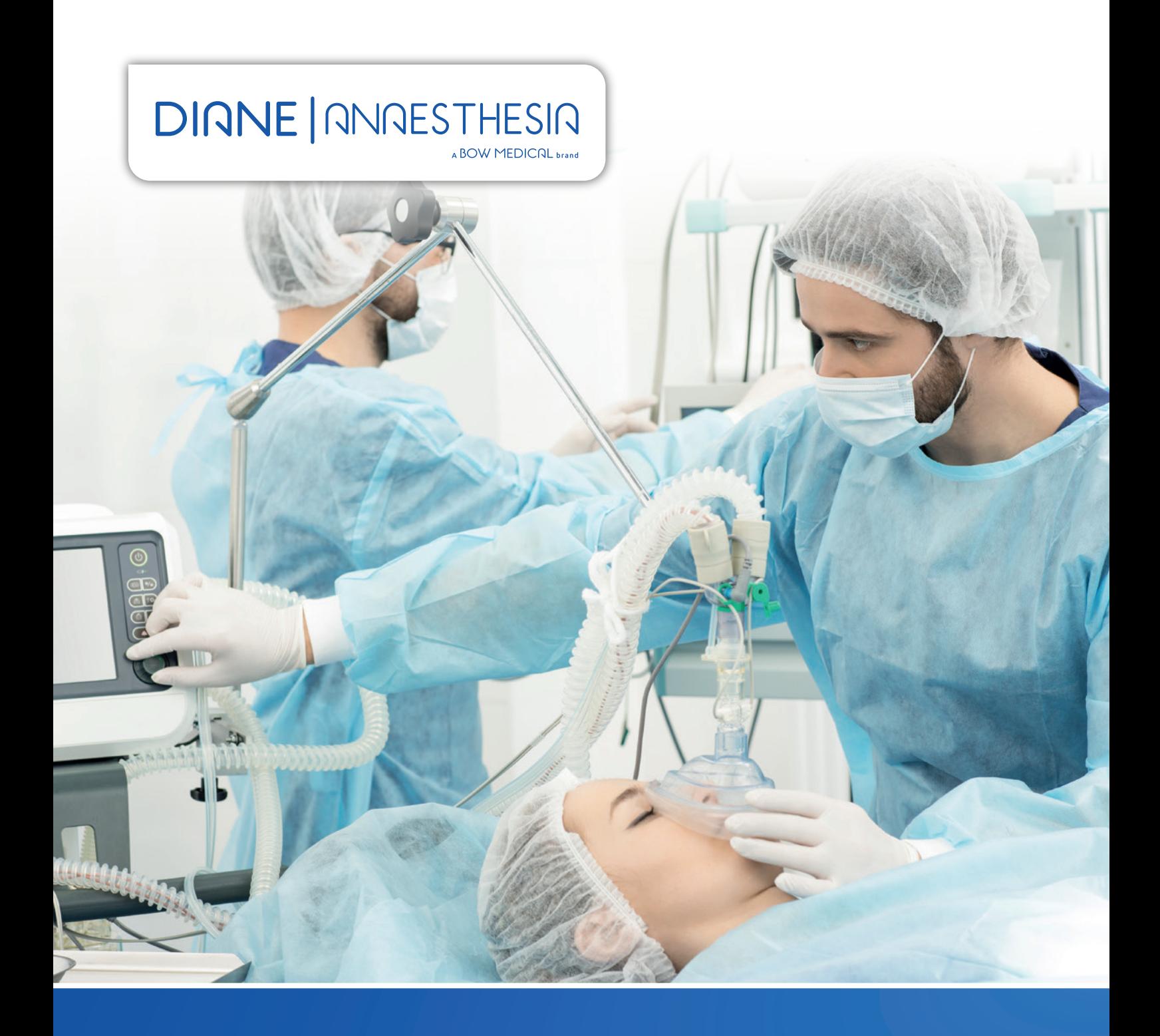

**The solution**  for facing the challenges of anaesthesia.

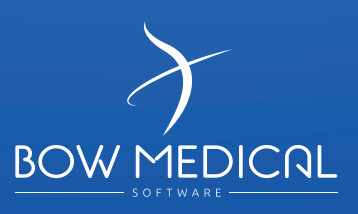

### **DIANE ANAESTHESIA realize the main functions of a computerized anaesthesia record.**

In a stressful environment where every action count, it is always very difficult to stay focused and make the right decisions during the anaesthesia phase as the patient's condition is constantly changing.

#### It is therefore imperative to:

- Monitor patient status information in real time.
- Reflect the accuracy of the overall care.

• Generate quickly the documentation related to the intervention to ensure the continuity of the patient journey. Designed for doctors and nurses , Diane software suite has become in 20 years the reference in the anaesthesia segment. Deployed in 2,600 surgery rooms, our solution addresses the challenges faced daily by the surgery room staff.

### Facilitate and simplify clinicians' tasks.

DIANE ANAESTHESIA is a flexible and fully customizable solution, allowing adaptation to all the clinical processes of different departments within the same hospital.

### **DIANE ANGESTHESIG** A BOW MEDICRL brand

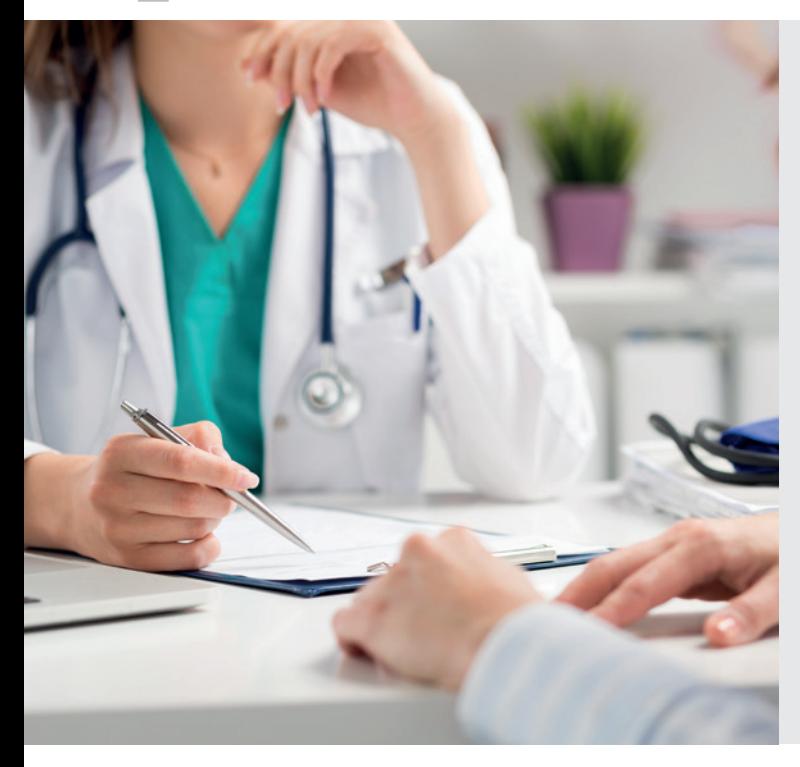

DIANE ANAESTHESIA allows to realize the main functions of a computerized sheet of anaesthesia.

### A medical care for prior, perioperative and post-surgery DIANE ANAESTHESIA covers all phases of the patient journey from:

Appointment management through the preanesthetic's visit until post-surgery

DIANE ANAESTHESIA is interfacing with all online appointment scheduling software available on the market. In order to better meet the needs of anesthetists, a quick admission mode allows the data entry during the preanesthetic consultation.

During the perioperative phase preparation, Diane will be able to interface with all the medical devices up to 410 different equipment

for which BOW MEDICAL has developed a dedicated interface.

The drivers developed are guaranteeing the hospital a great flexibility and an integration speed for the deployment of our software solution.

The real-time data collection will provide to the anesthetist an important information necessary to make crucial decisions.

### Monitoring care continuously

DIANE ANAESTHESIA relies on a unique database, common for anaesthesia and intensive care unit. The data continuity is therefore ensured from the digital resuscitation monitoring sheet to the anaesthesia file and vice versa.le dossier d'anesthésie et inversement.

To cope with a potential malfunction of the computer network, the DIANE ANAESTHESIA architecture was designed to work in offline mode from its database, in order to maximize the security and reliability of the support. The patient recording file couald be accessed and modified from several workstations simultaneously as long as the local network is operational.

Thanks to its drivers library allowing a native interconnection with all the medical devices available on the market (fans, push syringe, monitor), DIANE ANAESTHESIA collects the data in real time, improving the treatment efficiency The health care team becomes more efficient and more responsive. DIANE ANAESTHESIA also supports a query engine for statistical and reporting analysis.

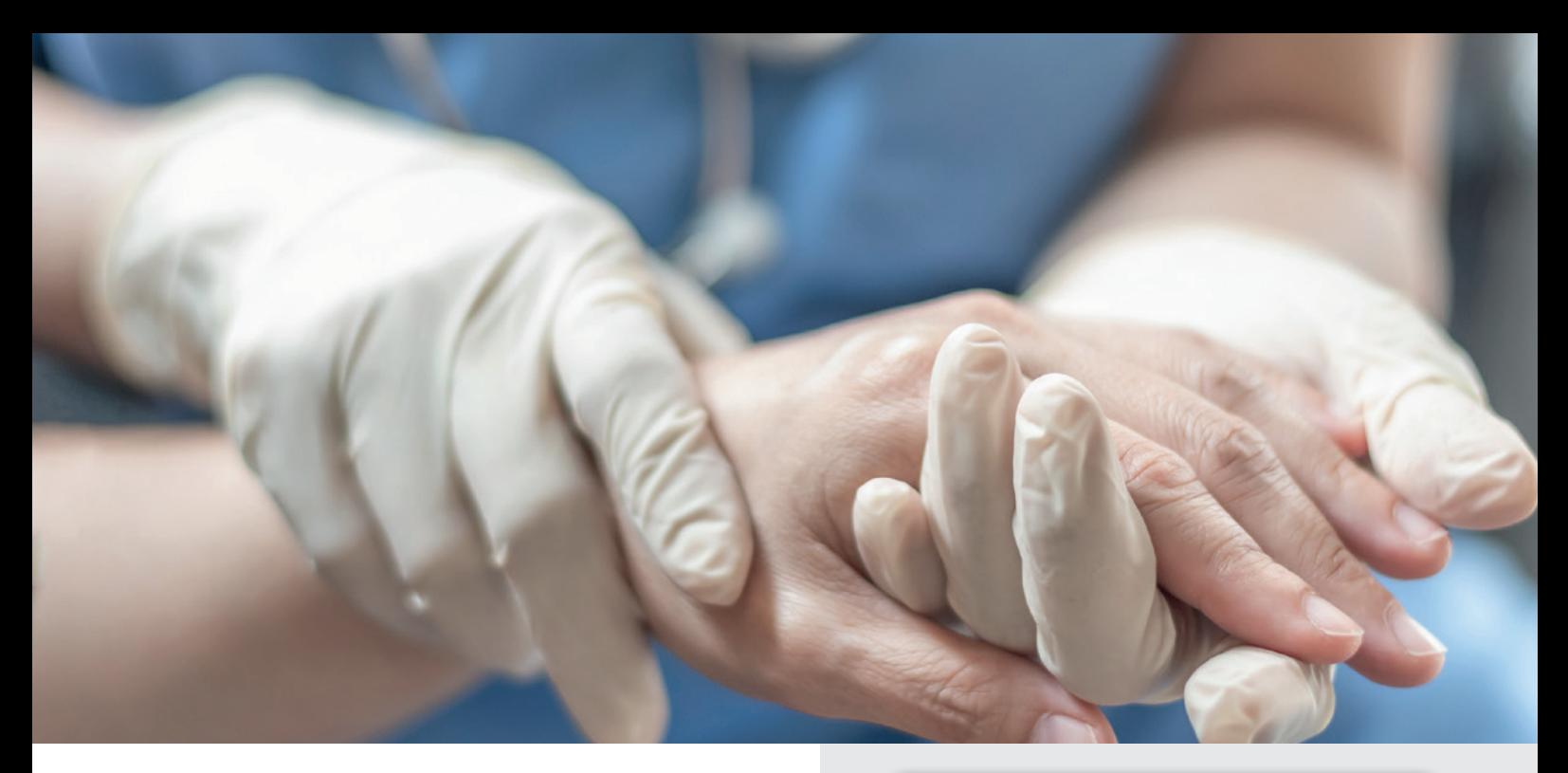

### **Ergonomics** and intuitive navigation.

To facilitate navigation between the different surgery phases for the different users, a unique software interface has been implemented.

Vacancies or occupied beds are displayed graphically, navigation from one bed to another is simple, improving the overall management of the recovery room. The navigation between the various surgery phases becomes more intuitive.

### Simplifying the administrative work.

DIANE ANAESTHESIA integrates tools facilitating the management of the medical recording file and the support of the patient care: Like a print engine, a quick entry module, the internet connection. DIANE ANAESTHESIA ensures the documentation during all phases of the clinical process from taking appointments up to the exit of the operating room and the recovery room.

The print engine automates and speed up the reports and the prescription generation as drugs switches processes and biological assessments.

### Improving patient care during the perioperative phase.

#### DIANE ANAESTHESIA software can be linked to more than 70 different software vendors, including other modules from Bow Medical.

As soon as the anaesthesia consultation is completed, it will be possible to start the patient follow-up process. This could be done before and after surgery, by a simple contextual call from our «AMBUCARE» tracking solution. During all the follow-up process, the data are exchanged on daily basis with the Hospital. Ambucare is collected all information such as (RDV, prescriptions, background, reports, complications, care plans.

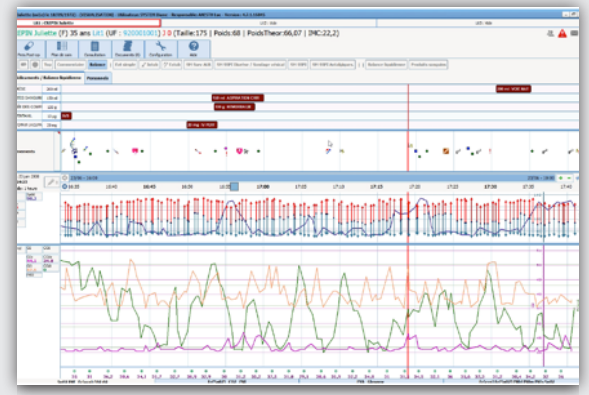

### visuels en anglais

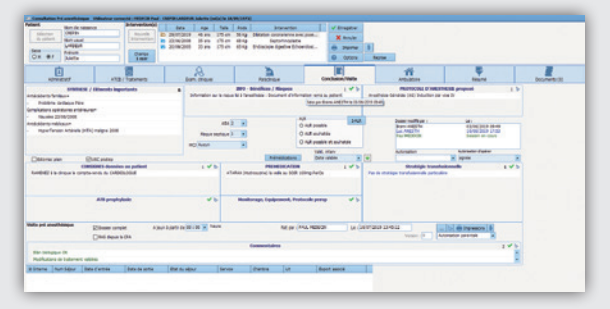

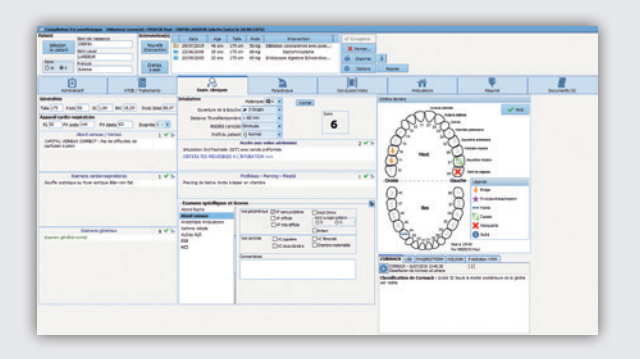

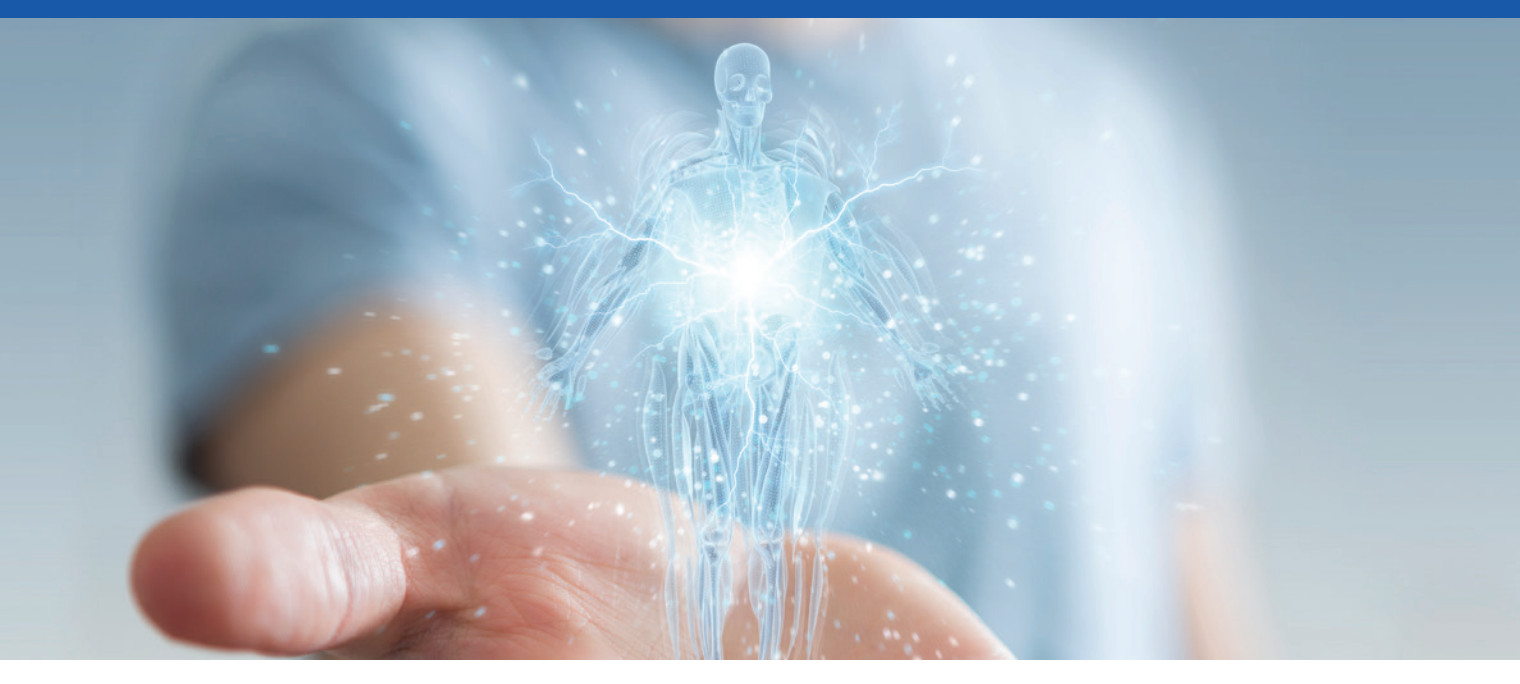

# **The body diagramis**

### one of the important evolutionsof the version of DIANE in 4.7.5

The body diagram gives a three-dimensional visualization of the patient. It allows the graphic representation of the treatments carried out on the different parts of the body. Applying a new care plan and associating it with a dedicated protocol, is accomplished in just a few clicks. Updates to the care plan are done automatically, and all the information entered in this module is systematically transferred to it.

### 360° Manipulation of the Body Diagram

The right-hand windows symbolize a simplified view of the patient from the front or back. A click on an area where the care will be applied and it automatically generates a zoom on the body part concerned, highlighting the cares in progress in the zone.

### **A B** Body Diagram in 3D

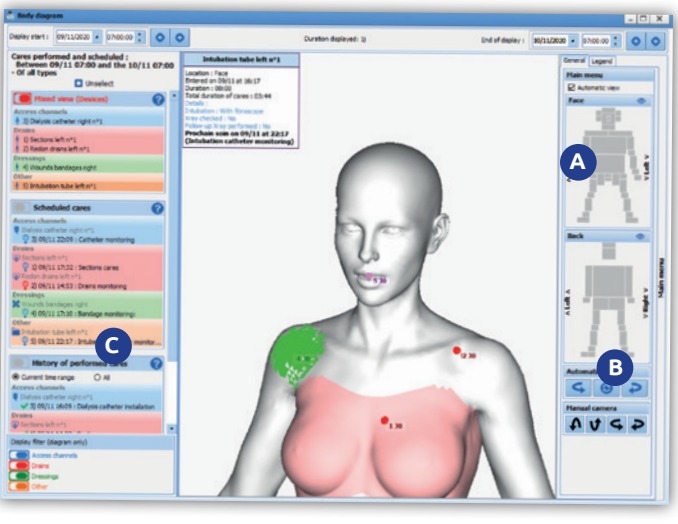

#### In addition to the ZOOM function, and to simplify the 3D manipulation of the body diagram, specific «type, camera roll» buttons have been added allowing the 3D rotation

of the model.

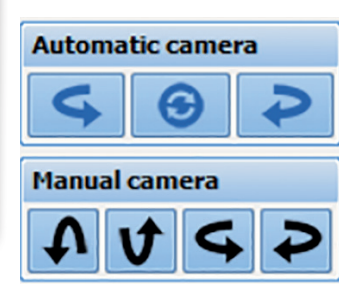

## **C**

On the left side of the screen you can select and display the care according to the following criteria:

- **Future scheduled care plan**
- **• Overdue plan care**
- **• History of the care provided**
- **• History of planned care**

#### 4 types of care are available:

- **• Tract care in blue**
- **• Drainage type care in red**
- **• Dressing care in green**
- **Other types of care in orange**

To add new care to the body diagram, simply select the area with a simple mouse click, choose the care item with the possibility of designing the area where the treatment is to be applied. Once validated, the care entry window will allow you to define the protocol associated with this treatment.

#### *Example of the application of a dressing:*

*The date of care (planning), the associated score if available, the type of dressing, and the associated monitoring protocol.* 

*Once the protocol has been defined and validated, the care plan is automatically updated, making it possible to view the care performed and the planning of the next care.*

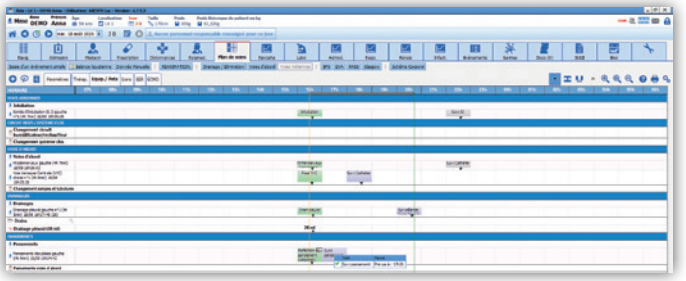

### Addition of a new category in the DIANE configuration tool «elements of care»

#### This module allows the configuration of the care according to the four types of care that have been pre-established.

The four types of care available can be found in the body diagram (tract, dressing, drainage, and others).

The care element edition window will open and allow you to define the area where the care will be applied, these areas can be selected by clicking on the concerned part, it is also possible to define and consider the gender (woman/man) concerning the care applied.

In the left window, you can associate a score, associate a form if it exists, or create it...

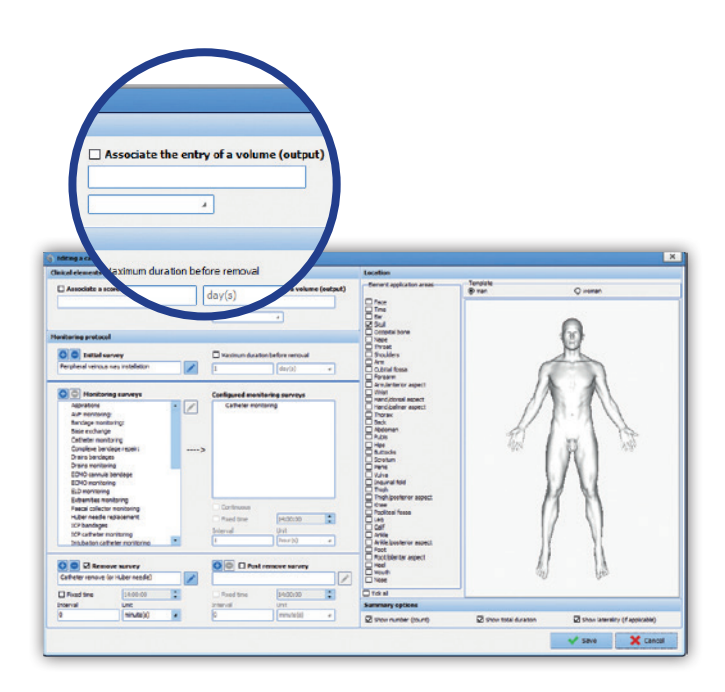

### Evolution of the quotation module for Procedure/ICD-10

#### The Procedure/ICD-10 module is enhanced with a graphical user interface for better readability and exploitation of codes

It is now possible to simply visualize whether the patient's file contains Procedure/ICD-10 codes.

#### **Via calendar:**

- **In red the days non-scanned or without code**
- **In orange the days scanned and the presence of non-exported codes**
- **In green all codes of the day that have been exported**

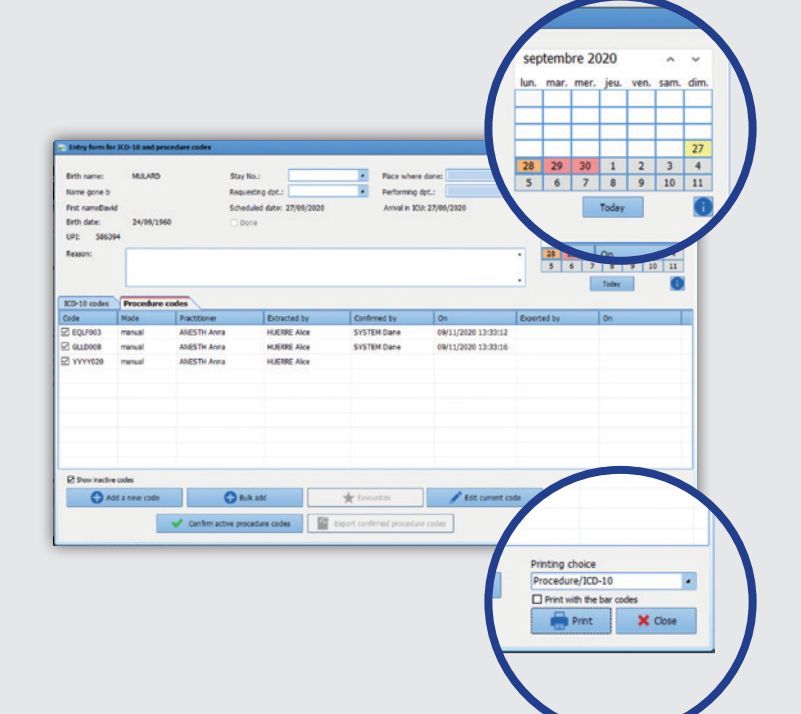

After the selection of the Procedure/ICD-10 codes, the validation is done by a simple click on the button (Validate Procedure/ICD-10 codes).

It is possible to assign the practitioner associated with the act to the side. This new functionality allows the traceability of the export of quotations (Who? When?).

A configuration key has been added, to define which type of code should be displayed when the module is open.

### Improvement of the functionalities of the appointment module

To facilitate appointment booking and simplify the choice of time slots, we have added a graphical interface allowing the pre-filling of the area.

The selection of the range is done graphically with the mouse, the selection in duration can be refined manually. This evolution also concerns the unavailability ..

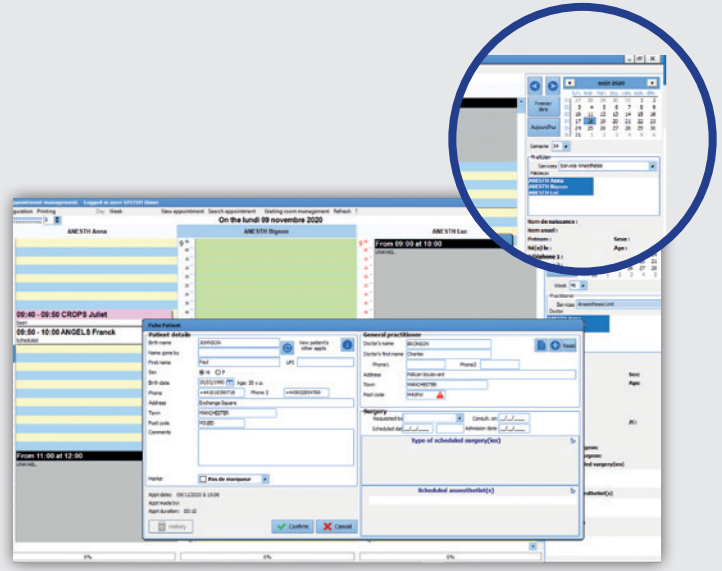

### **Evolution of the tooth chart**

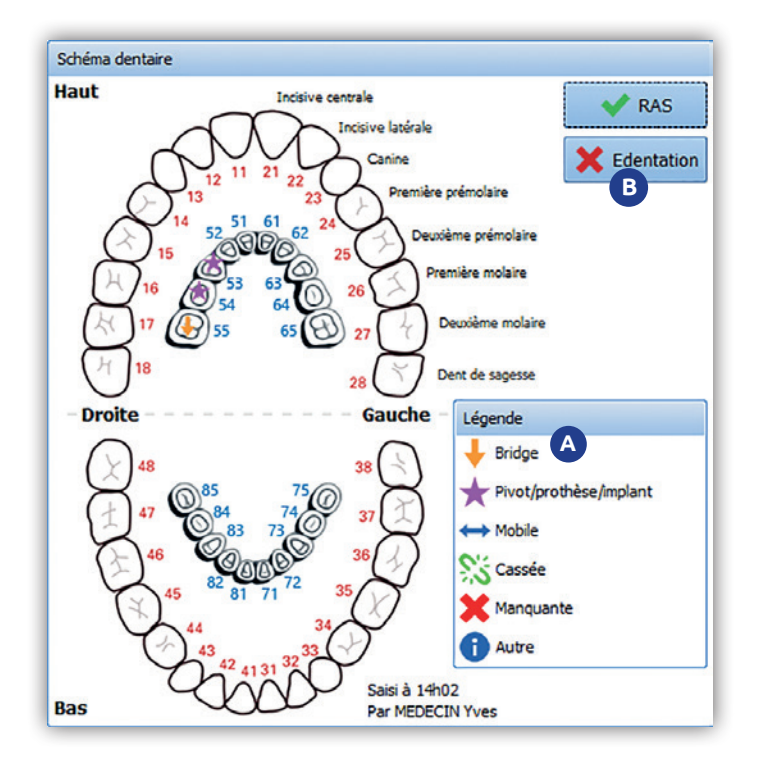

The tooth scheme now includes the child's teeth. **A**A simple drag and drop allows you to assign a different legend to each tooth.

By moving the mouse over a tooth, additional information to the legend on pivot, bridge, etc. can be displayed.

The «Edentation» button only works for the **B** permanent teeth. The printout of the tooth chart will include all the detailed information for each tooth in the printout generated.

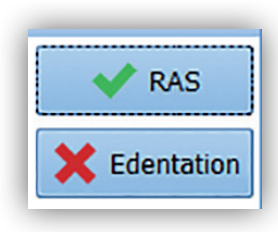

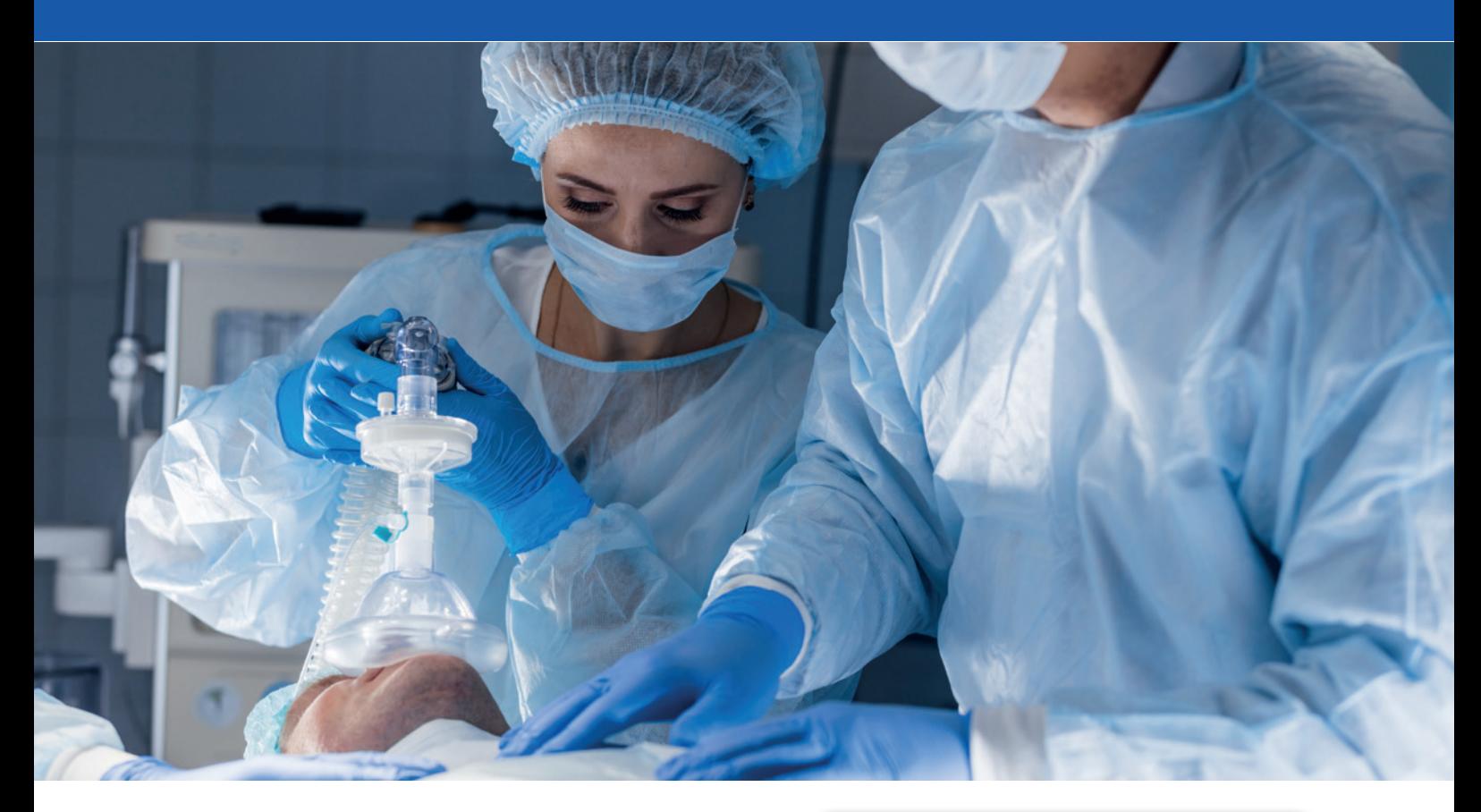

### Consistency control in single input fields

To simplify and avoid input errors in the fields, it is now possible to define value ranges between a minimum and a maximum value. If the entered value is outside the predefined range, the value will be rejected and will not be retained.

This feature has been extended for the decimal type fields requiring precision with a configurable number of digits after and before the decimal point. This feature also applies to the control consistency check.

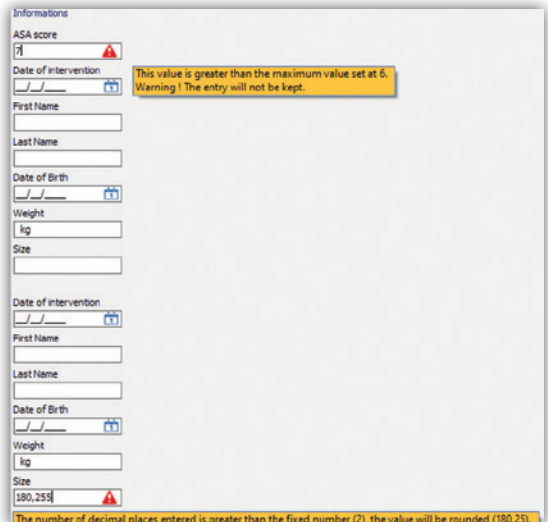

### Improvementof the status of the pre-op assessment consultation

In previous versions of DIANE, the status of the anaesthesia consultation could have three statuses: Confirmed date, postponed and surgery canceled.

**In the version 4.7.5 we have added the following status:**

- **• Staff meeting required**
- **• Staff meeting held and record confirmed**
- **Patient rejected**

The category (Staff meeting required) facilitates the extraction of folders via the quick entry module. The two other categories generate warning messages when opening pre-op assessments.

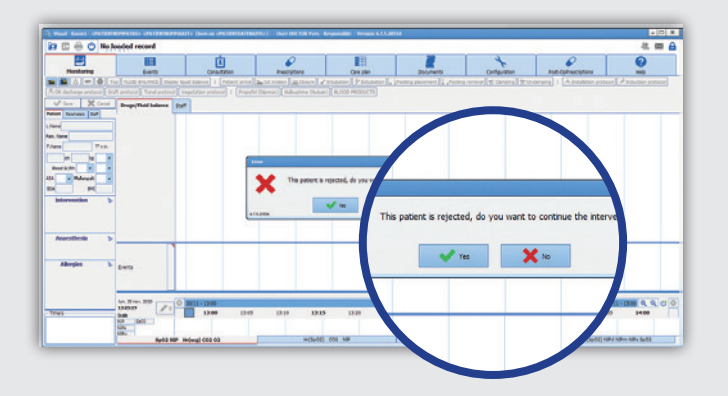

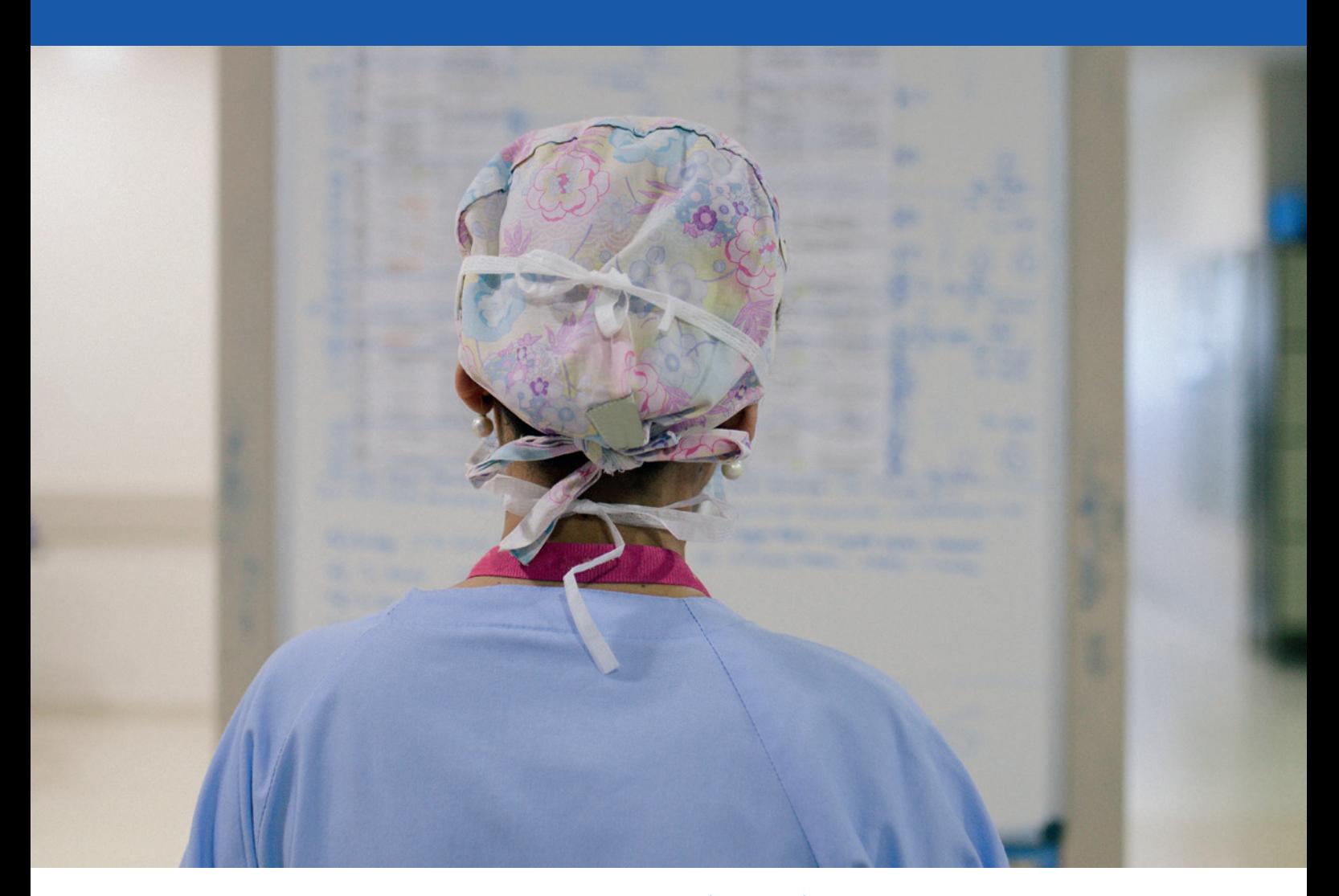

### **Patient Portal Evolution The patient portal is enhanced with new functionalities distributed in three different areas.**

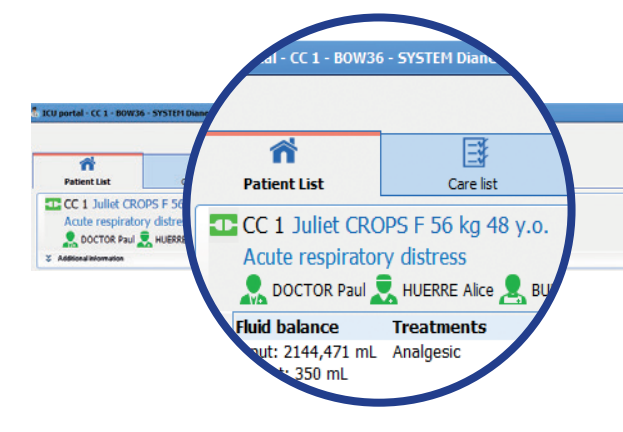

On the left side, you can find all the patient's information, the reason for hospitalization and the health care team in charge of the patient.

visuel different en FR

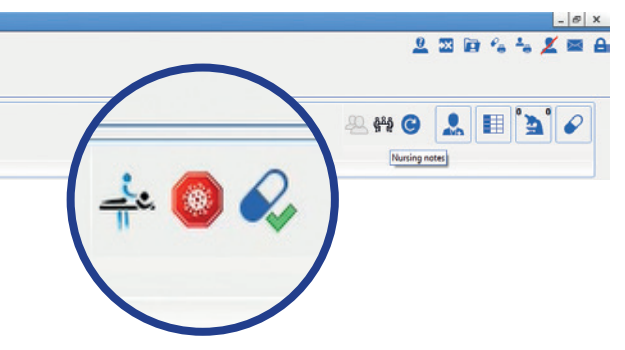

#### On the right, three new icons have been added:

• The Physiotherapy icon, to indicate if the patient is under physiotherapy treatment.

- The "COVID-19" icon, enables to indicate if the patient is infected at the moment of the doctor's consultation.
- The transmission icon indicating if a medical transmission is in progress (materialized by a green colour change).

Hovering the mouse over this icon, allows you to see the date and the name of the person who initiated the action  $(A)$   $(B)$   $(C)$ .

Double-click on the "Additional Information" button unfolds a window giving you access to the three new information areas.

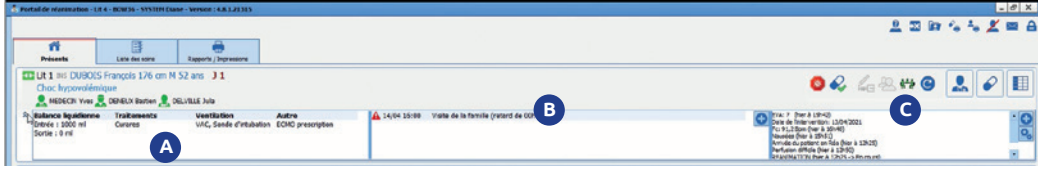

#### On the left, we find the following information:

**• Fluid balance according to the last 24 hours of the current or previous day in ICU.**

- **Current treatments**
- **Ventilation**
- **Advanced entries**

### **A B C**

In the middle section, there is a free data entry zone that has the possibility of generating alerts.

#### The right-hand side allows the visualisation of specific data to be monitored such as:

- **The care**
- **Parameters to be monitored**
- **Events**
- **Stopwatches**

### Retrieval of Prescription

#### DIANE enables to print the retrieval of prescription from two different places:

Either from the prescription tab by clicking on the print button, or from the print report tab.

The user can choose a time range according to the following time slots: 3,6,9,12 or 24 hours.

The printing criteria can be done for a specific patient, a department, an intensive care unit, or all the patients managed by the caregiver.

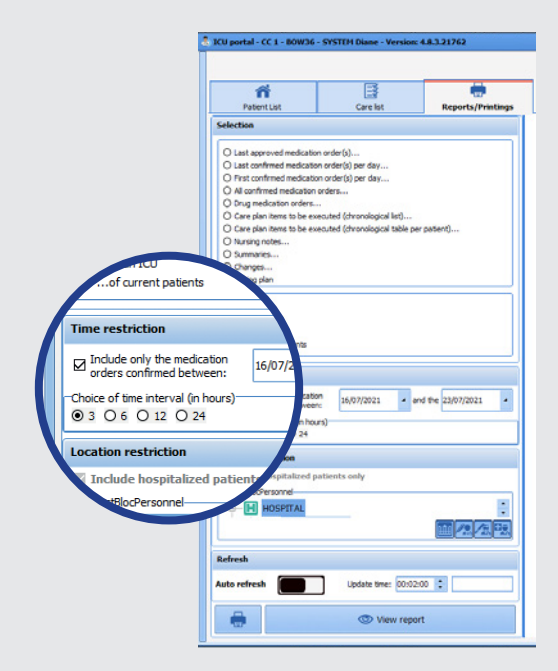

### The Blood Bag

Version 4.8 allows a dosage volume to be associated with a prescribed blood bag. This option can be activated for each drug in the dosage configuration window.

The user will be able to enter the volume of the dosage associated with the base when making the prescription.

The information entered for each base is visible from the care plan.

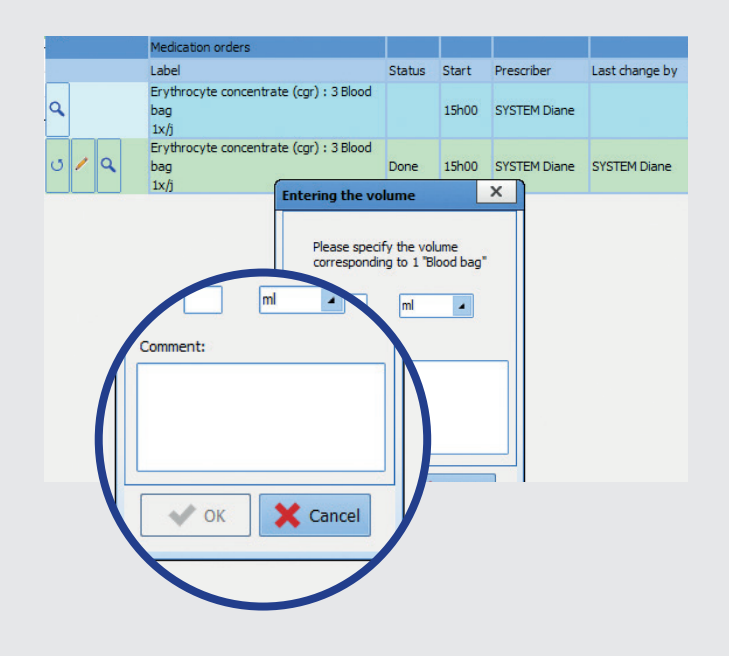

### Titration

This new functionality allows to prescribe titration protocols, and it is accessible from the prescription tab The titration protocol window is composed of three zones :

#### **• Zone : Administration conditions 1**

The titration can be triggered from a score and/or manual data by selection.

#### **•Zone 2: Preparation**

The use of this section is similar to a classic prescription. First, the main product and the dilution elements as well as the volume container fields must be filled in.

#### **• Zone 8: The dosage**

This last section specifies the dosage unit, the route of administration, the loading dose, the titration dose along with the maximum dosage, and the interval between two evaluations.

The prescription summary contains all the information above, once it has been entered.

#### The completion of the loading dose visible in the care plan automatically displays the next titration on the screen.

If the (e.g. VAS score) is not met, a warning message is displayed.

If the titration criteria is not met, a warning message is displayed. On the contrary, if the criteria is met a confirmation message will appear on the screen.

At this point, it will be possible to approve or decline the administration of this titration.

#### ne of ade  $\boxtimes$  Score **1**EVA  $> 3$ Titration initiated if EVA Manual entry Rr (Respiratory rate) Titration initiated if the parameter is  $\boxed{\phantom{1}}$   $\boxed{9}$ Rpm Main product  $11$  ml MORPHINE HYDROCHLORIDE 10 mg/ml solution<br>for injection  $1$  M  $\blacksquare$ **2** 1 unit/5 ml/ampoul Diluent **Dosage** SODIUM CHLORIDE 0.9%  $\boxed{11} \qquad \boxed{\text{ml}}$  $\blacksquare$ 18000 mg/2000 ml/drip bag Volumetric container W Syringe 12 (12mL)  $\overline{\phantom{a}}$ Concentration of the main product in the volumetric container 0,02unit/mL route Intravenous  $\sqrt{m}$  $\sqrt{s}$  /Kg Comment:  $\boxtimes$  Loading dose  $\boxed{3}$ **3** Titration dose 2  $\boxtimes$  Max dosage  $\boxed{8}$ Interval between two assessments: 7 minutes  $\blacksquare$ Start on: 26/07/2021 4 11:04  $\mathbb{R}^2$  $\mathsf{X}$  Cancel  $\circ$   $\bullet$  Confirm

### 100 100 目  $\cdot$ ith KNOWLE  $O$  12h00  $\Theta$  16h15  $\Theta$  16h15

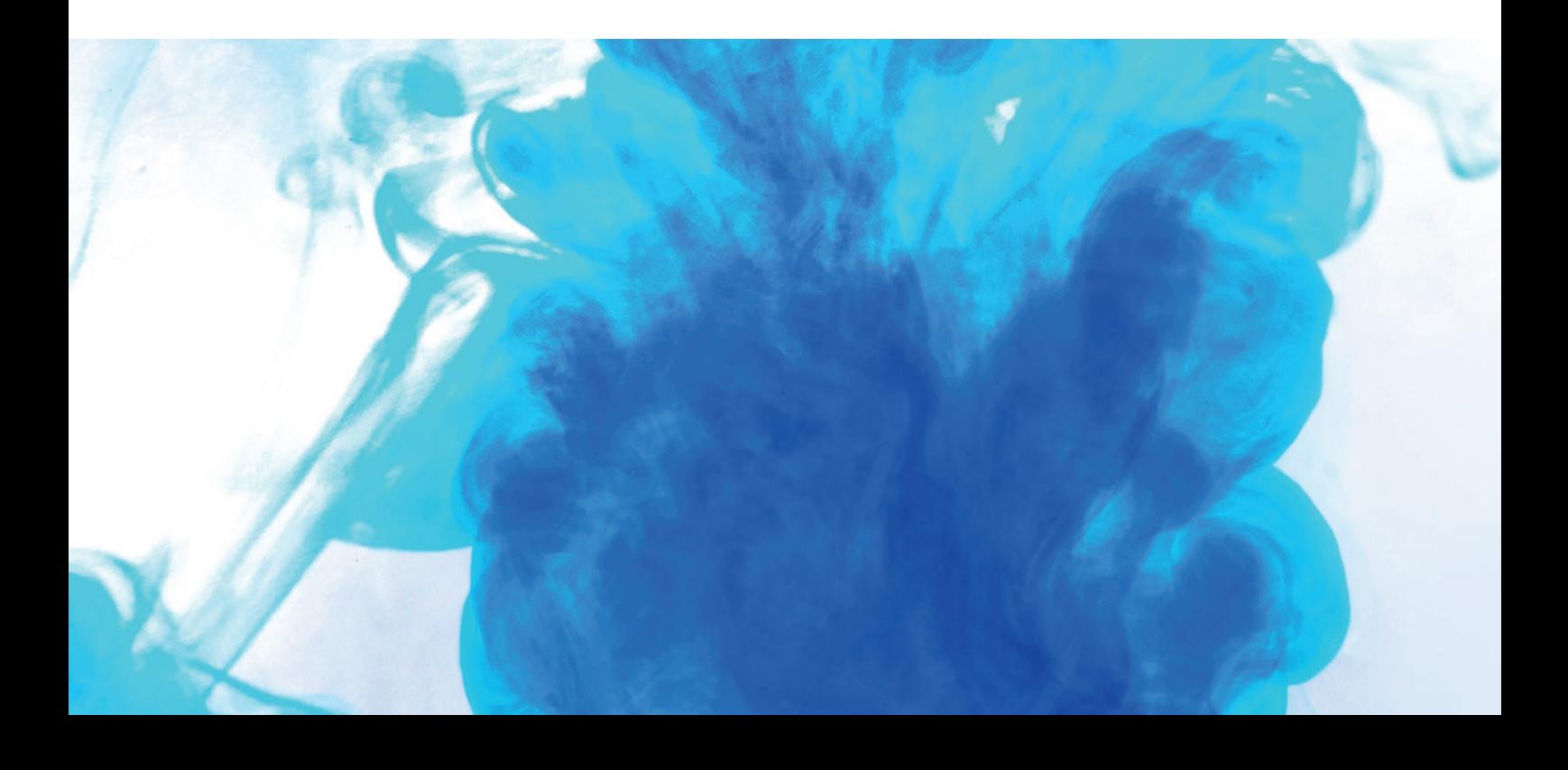

### La liste des soins

The care list is accessible from the cockpit or directly from the patient's file. This area allows you to filter the display of the care list, according to several selection criteria.

#### **The Patients 1**

By default, the list of patients on the screen is the patients of the logged-in caregiver. However, it is possible to filter the care list by different criteria.

#### **The types of care 2**

The caregiver can choose the best suitable option for the filter, by checking the boxes of the care and/or status.

**Options of care:** Equipment/ Dressings, staff **3** planning, prescriptions. Categories of status: All cares, late or urgent.

#### **4** Time range

Allows the display of care in two ways:

The specific duration of care or, between two dates, allowing the view of preview care, if this later took place.potentially on an earlier date.

#### **In the case of ongoing recurrent care, the system will show the next immediate care of the day.**

To facilitate the display of treatments, several iconographies have been developed for better visibility.

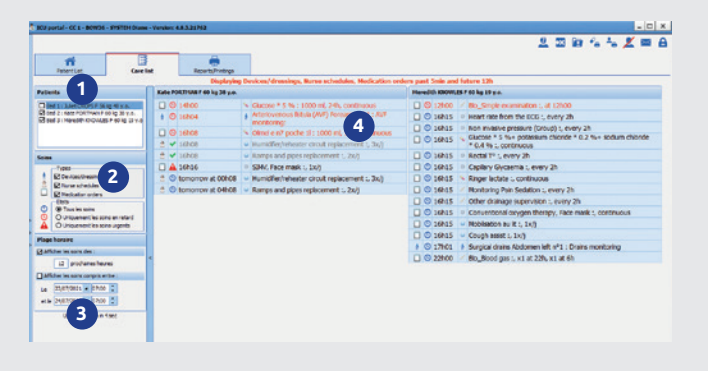

It is possible to validate a treatment directly from this window if it has been opened from the patient file.

A click on the care schedule will display the patient's record along with the treatment list. From this later, it is possible to validate and start the care. Once the care is validated, the system will update the colour of the icon.

Once a treatment has been started (e.g. infusion) it will no longer be possible to modify its flow rate from the treatment list. The validation of treatment leads to a change of colouring but does not erase it, because, in case of a mistake, we can modify it.

 $\mathbf{X}$ 

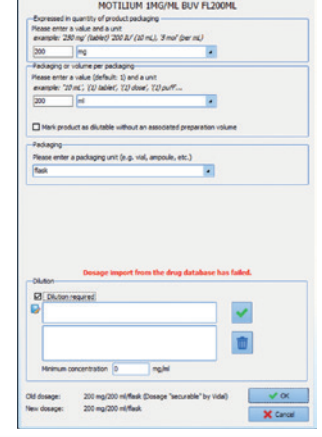

### age per ⊤ ⊯  $\frac{1}{2}$ ow rate  $\cdot$  **38 X**<br> $\frac{1}{|0.63|}$  at  $\cdot$  **3**  $\frac{1}{2}$  at  $\cdot$  **3**  $0.5050505050$ Donegast **E** Britir a duration<br> **B** During 1 | day(b) =  $=$  $\star \bullet \qquad \qquad \overline{\bullet}$ V Contre X Canad

## Dilution Required

#### In this version 4.8, it is possible to make the dilution required at the moment of the prescription.

This new option is configured from the the formulary. This section allows you to :

#### **• Determine if the product must be dilutable •Configure the associated diluent(s) and the minimum**

If the product is automatically dilutable, but without a configured diluent, a warning message will be generated during prescription.

The diluent(s) will be automatically visible in the product tab when prescribing.

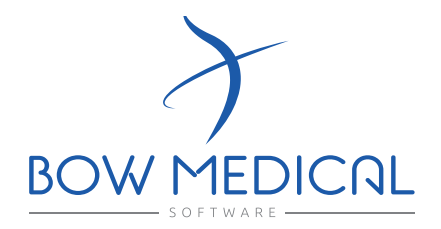

43 avenue d'Italie 80090 AMIENS +33 (0)3 60 03 24 68 contact@bowmedical.com

www.bowmedical.com

**in** 

The DIANE prescription engine is a medical device of BOW MEDICAL, manufacturer within the meaning of Directive 93/42/EEC, bearing the CE marking under that Regulation. It is intensed to assist with medical prescribing and care planning.

BOW MEDICAL reserves the right to make changes to the characteristics and / or stop the production of any product, at any time and without obligation of notice. In no event will the company be held responsible for any consequences resulting from the use of this publication.